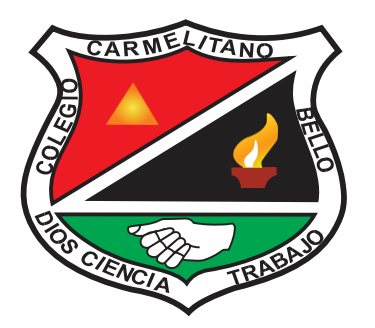

## I.E. COLEGIO PARROQUIAL **CARMELITANO**

## Proceso de Pre Inscripción virtual

- 1. Debe ingresar a la página del colegio [www.unicarmen.edu.co](http://www.unicarmen.edu.co/)
- 2. Al ingresar encontrara en la parte superior unos iconos rojos

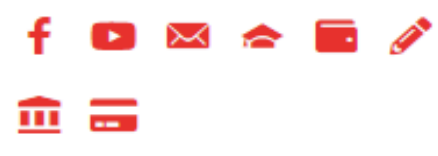

- 3. Dar click en Matricula  $\overline{\mathbf{m}}$
- 4. Al ingresar encontrara dos opciones.
	- $\triangleright$  Alumnos Nuevos Inscripción
	- $\triangleright$  Alumnos Antiguos Renovación
- 5. seleccionar opción que está solicitando.

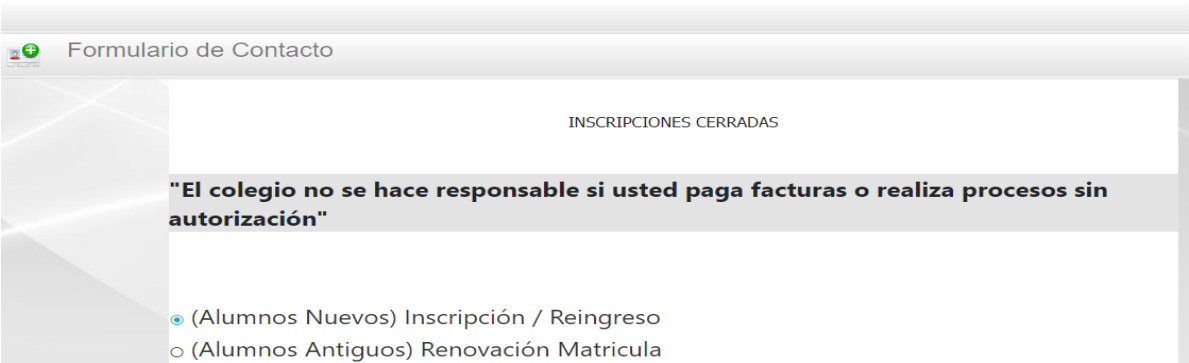

- 6. Si su opción es estudiante nuevo, debe ingresar toda la información solicitada en:
	- $\triangleright$  Estudiante
	- $\triangleright$  Padre
	- $\triangleright$  Madre
	- $\triangleright$  Acudiente
	- $\triangleright$  Deudor
	- Codeudor

FORMACIÓN INTEGRAL Y HUMANISMO CRISTIANO

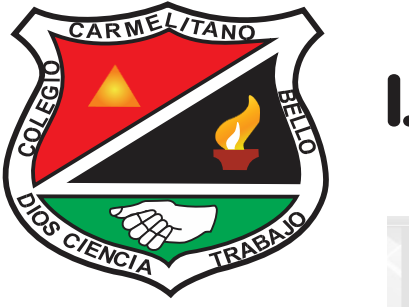

## I.E. COLEGIO PARROQUIAL **CARMELITANO**

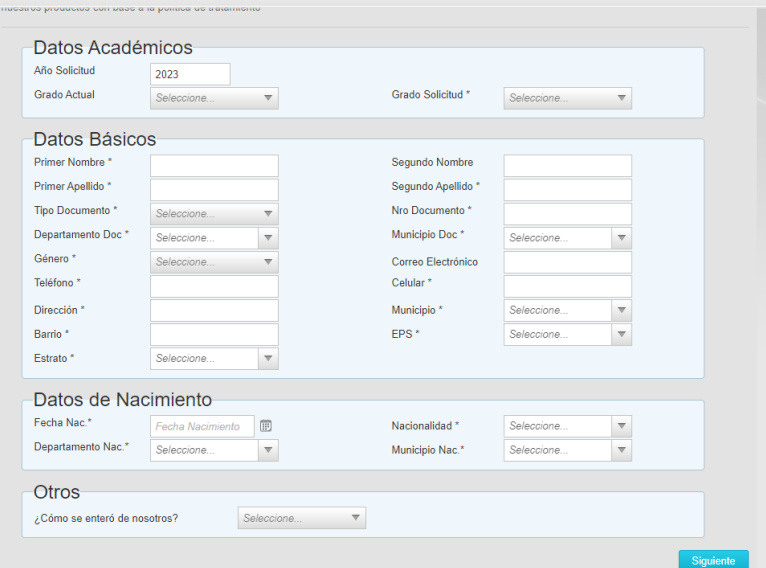

Al llenar todos estos campos excepto Documentos (no se debe cargar ningún documento) Le das click en enviar para Generar la Factura.

- 7. Si su opción es renovación alumno antiguo deberá actualizar la información de ser necesario, dar click en enviar y generar la factura.
- 8. Se cancela en el banco caja social (único banco)
- 9. Después de cancelar la factura, debe traer el soporte de pago a la Secretaria Académica para hacer la solicitud, en un horario de 9am a 12m de lunes a viernes.